## **ENTRAR A NUESTRO CORREO ELECTRÓNICO DE LA JUNTA**

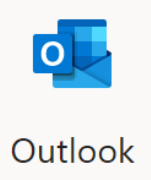

Tenemos varias posibles formas para entrar a nuestro correo de la Junta.

**1º FORMA:** (RECOMENDADA, A VECES LA PÁGINA DE LA JUNTA NO FUNCIONA CORRECTAMENTE)

1. Entramos en la siguiente web:<https://www.office.com/>y le damos a Iniciar Sesión **(Círculo Verde)**

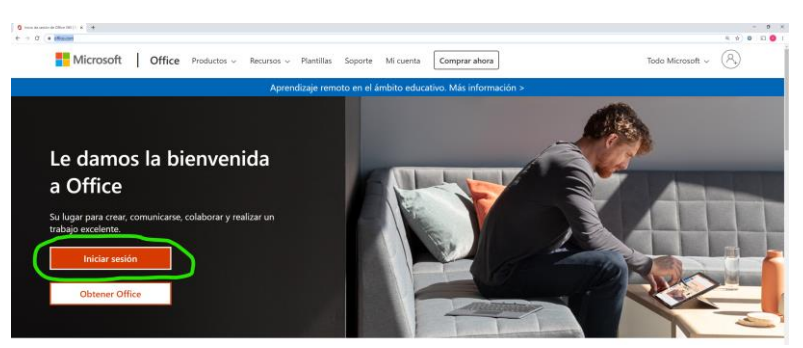

2. Escribimos nuestra dirección de correo de la junta ( xxxx.xxxx @educa.jcyl.es) y le damos a siguiente (Imagen de la izquierda). Ahí nos llevará a una página para poner nuestra contraseña (Imagen de la derecha) y le damos a Iniciar Sesión.

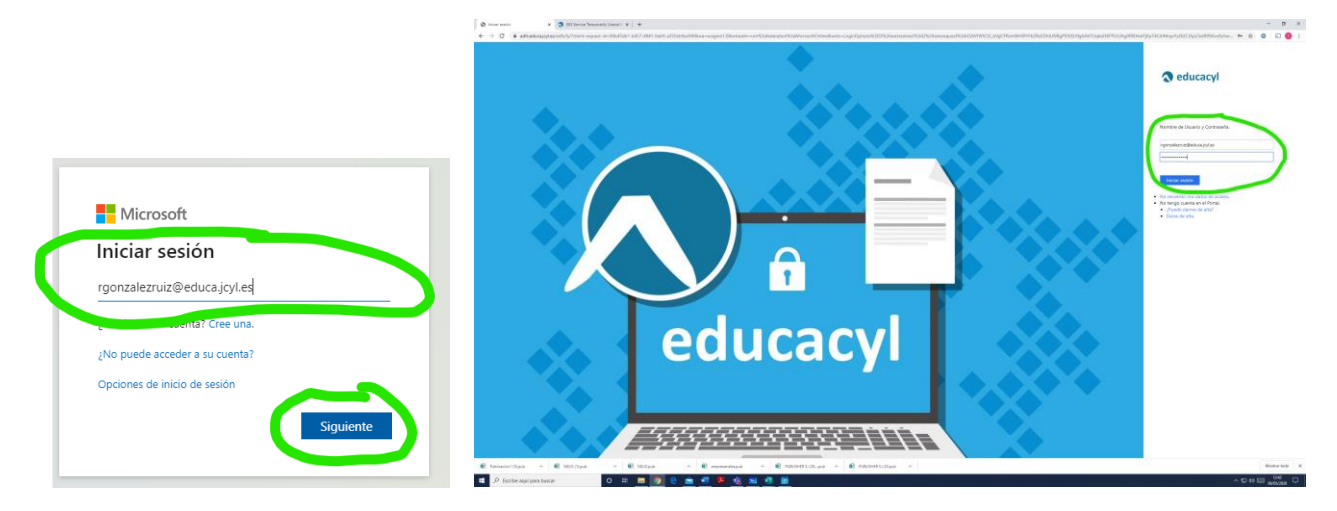

3. Nos lleva a la página Inicial de nuestro Office 365 donde podemos encontrar todas las aplicaciones que podemos utilizar, entre ellas la aplicación de correo electrónico OUTLOOK **(Círculo Verde)** y ya hemos entrado en nuestro correo electrónico.

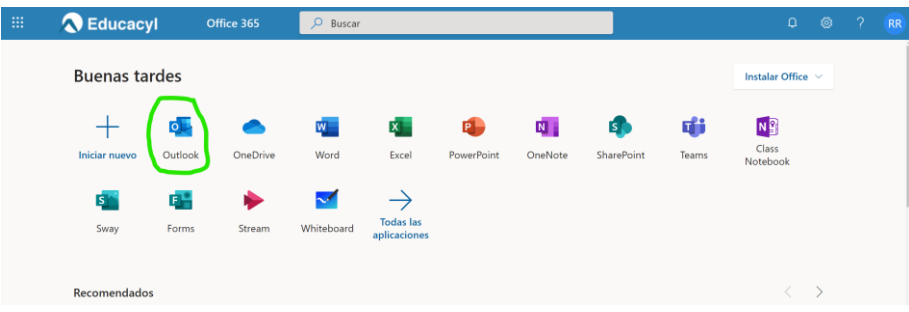

**2º FORMA:** A TRAVÉS DE LA PÁGINA DE LA JUNTA DE CASTILLA Y LEÓN.

## A Acceso privado

1. Entramos en la siguiente web: <https://www.educa.jcyl.es/es>y le damos a Acceso Privado arriba a la derecha. Círculo Verde

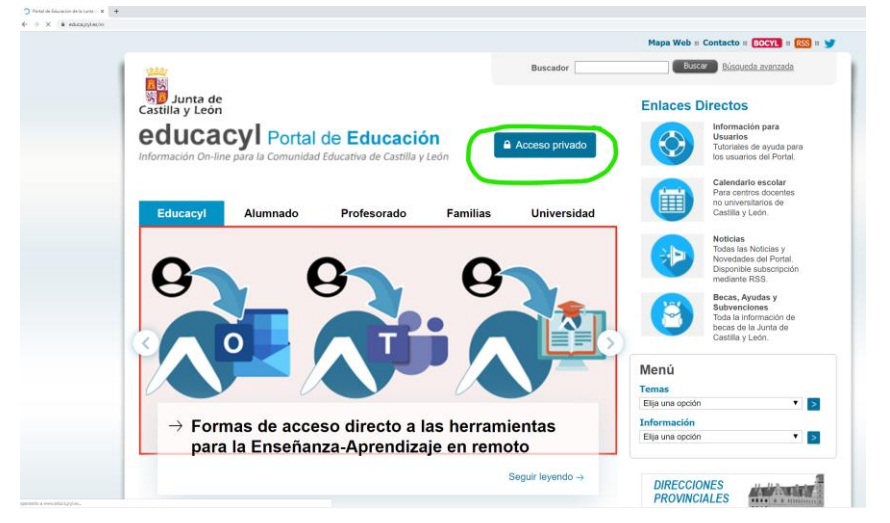

2. Nos lleva a la siguiente ventana donde escribimos nuestra usuario: dirección de correo de la junta ( xxxx.xxxx @educa.jcyl.es) y nuestra contraseña. Y le damos a iniciar Sesión

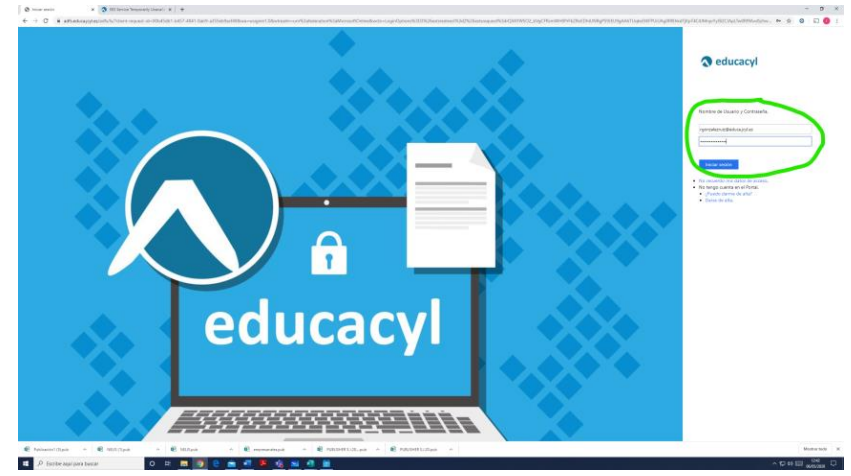

3. Nos devuelve a la página de la junta pero ya con nuestro usuario conectado. Es aquí donde entramos a nuestra área privada, clicando sobre "Acceso a mi zona Privada" **(Círculo Verde)**

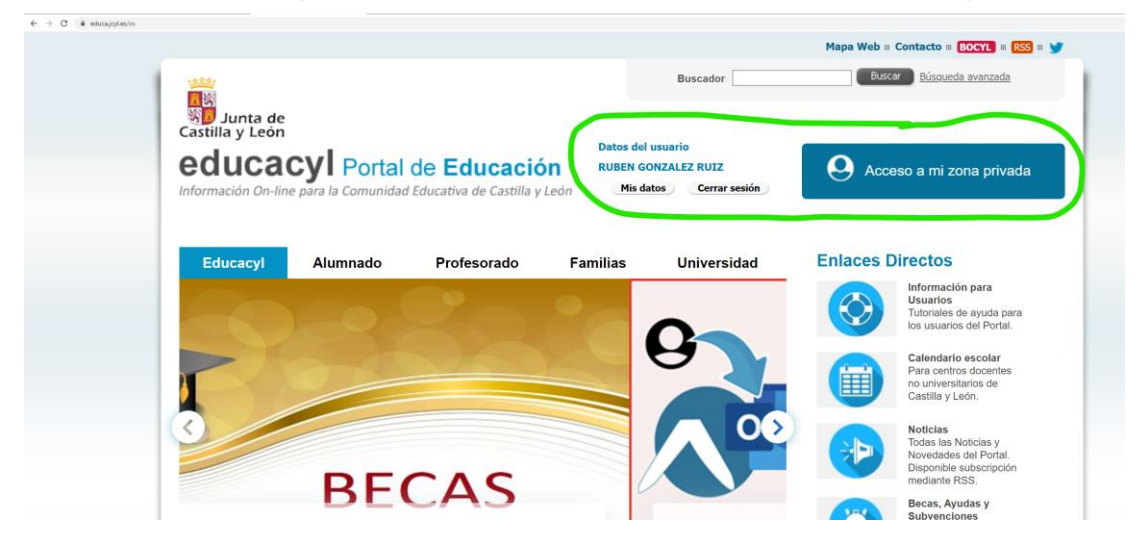

4. Y una vez en nuestra zona de usuario privada seleccionamos la aplicación de correo electrónica **(Círculo Verde)** y ya hemos entrado en nuestro correo electrónico.

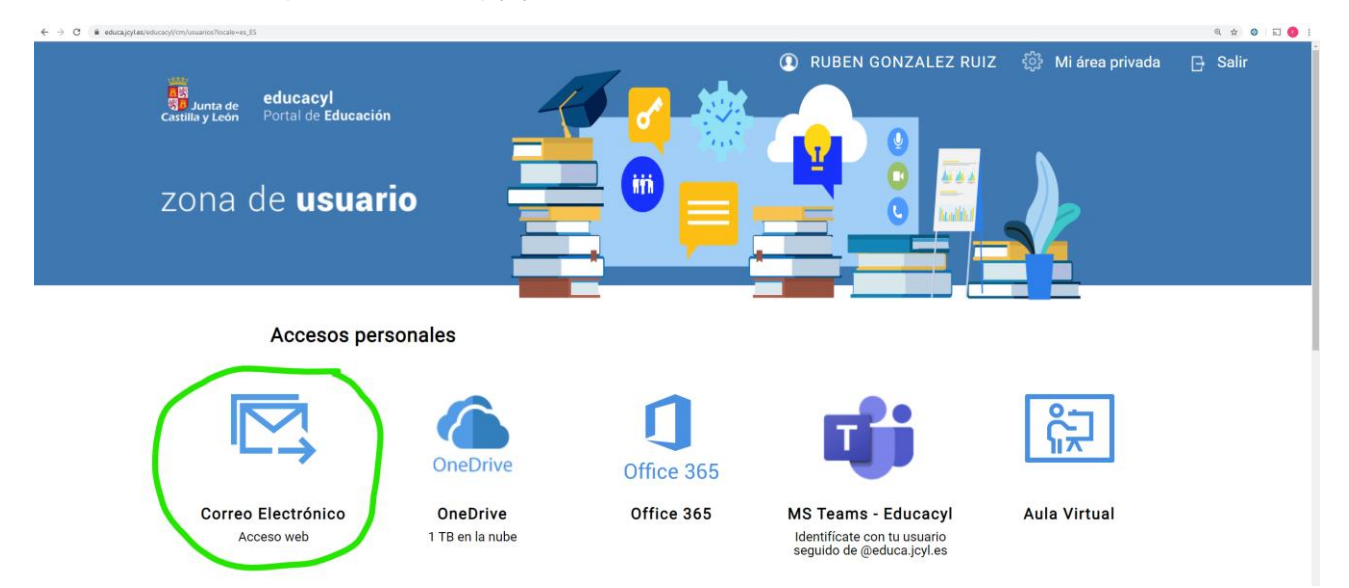